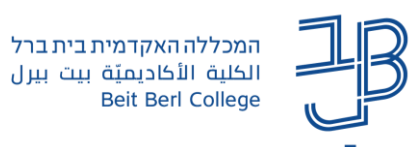

# **תצורת תוכן הקורס ב-moodle**

תצורת תוכן הקורס משפיעה על האופן החזותי בו יוצגו התכנים, המשאבים והפעילויות בקורס.

לקורס קיימות תצורות קורס שונות (<mark>דוגמאות).</mark>

תצורות תוכן אלו מאפשרות להציג ולארגן בצורה ויזואלית שונה את היחידות בקורס.

# **לשינוי תצורת תוכן הקורס**

- .1 ניכנס לאתר הקורס
- .2 בסרגל הניהול נלחץ על הגדרות

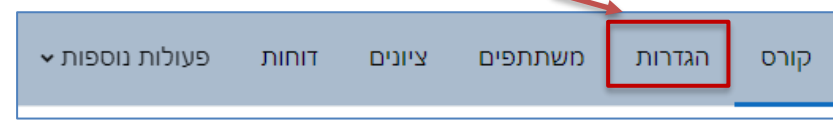

- .3 נגלול את המסך עד שנגיע ל'תצורת תוכן קורס'. בתצורת תוכן קורס נבחר את התצורה הרצויה. תצוגת
- ברירת המחדל היא יחידות הוראה חבויות/גלויות. תצורת תוכן הקורס  $\Rightarrow$ ℯ יחידות־הוראה חבויות/גלויות תצורת תוכן הקורס  $\ddot{\phantom{1}}$ יחידות־הוראה חבויות/גלויות סרגל כפתורי גישה מהירה ליחידות הוראה יחידות־הוראה בתמונות תצורת פעילות בודדת חברתי (פרום מרכזי) Timeline יחידות־הוראה חבויות/גלויות נושאים (יחידות־הוראה) שבועי
	- .4 ניתן לבחור בתצורות אחרות:
	- יחידות הוראה בטבלת תמונות
	- סרגל כפתורי גישה מהירה ליחידות הוראה
		- .5 נשמור את השינויים

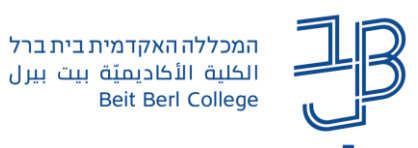

### **יחידות הוראה בטבלת תמונות**

ארגון יחידות ההוראה בטבלת תמונות מאפשר להציג את היחידות כתמונות. ארגון זה מאפשר להציג את הנושאים/היחידות בצורה ויזואלית, באמצעות שיוך תמונה שונה/מתאימה לכל יחידת הוראה. ניתן לראות תצוגה זו רק אם נמצאים במצב צפייה )לא במצב עריכה(.

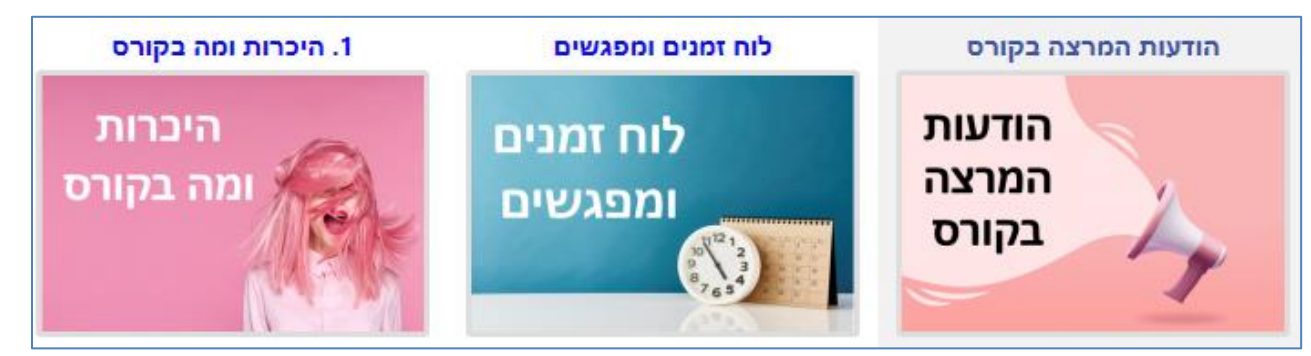

### **כדי להוסיף תמונה למשבצת**

- הפעלת עריכה .1 נלחץ על הפעלת עריכה.
- ÷ 2. נלחץ על הלחצן لــــــا שמשמאל ליחידה:
	-

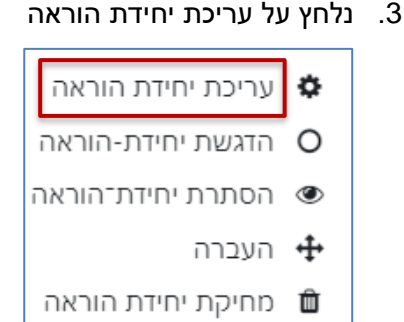

.4 נלחץ על בחירת קובץ ונבחר את התמונה הרצויה

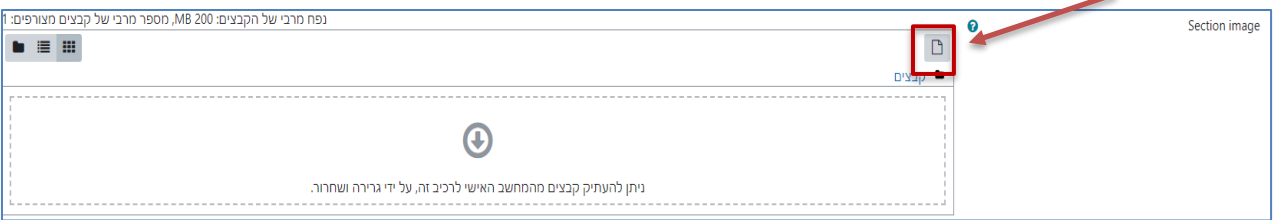

- .5 לאחר העלאת התמונה נלחץ על שמירת שינויים
- .6 למחיקת תמונה ניכנס שוב לעריכת היחידה נבחר את התמונה שבמשבצת

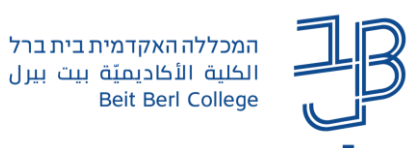

.7 נלחץ על מחיקה ועדכון

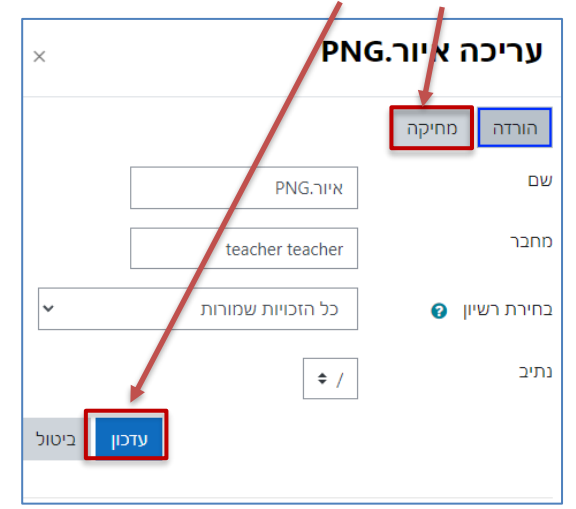

.8 נלחץ על שמירת שינויים

# **יחידות הוראה המוצגות כסרגל כפתורי גישה מהירה ליחידות הוראה**

תצוגה זו מאפשרת קיבוץ יחידות לנושא:

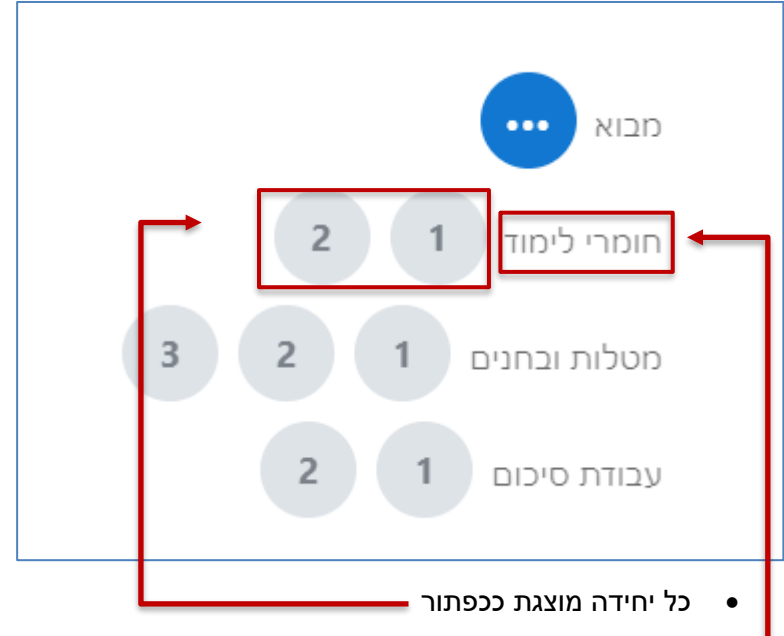

• ניתן להוסיף לכל מספר יחידות כותרת )נושא וכד'(. בצורה זו קל ונח להתמצא בחומרי הלמידה בקורס.

# **כדי להגדיר תצורה זו:**

- .1 נלחץ על סרגל הניהול < הגדרות
- .2 בתצורת תוכן קורס נבחר סרגל כפתורי גישה מהירה ליחידות הוראה

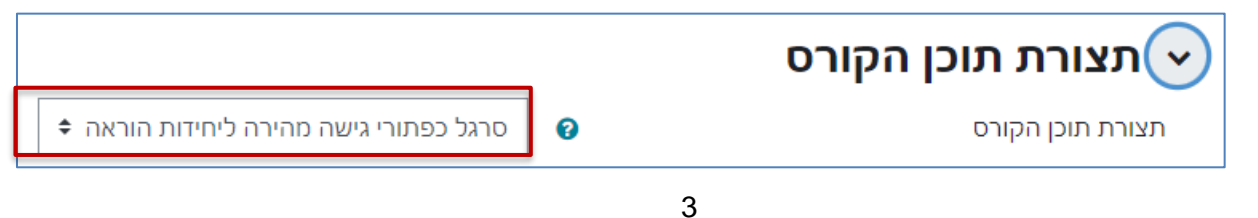

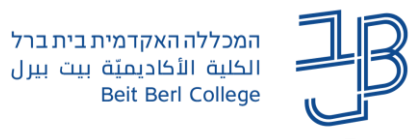

.3 נבחר את מיקום יחידת המבוא: מעל/מתחת ליחידות

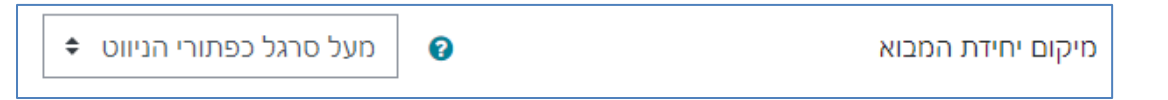

.4 נבחר את אופן תצוגת הכפתורים.

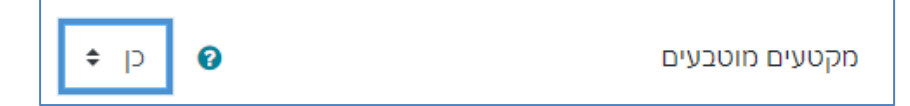

- .4.1 האפשרות לא, תציג את הכפתורים לרוחב
- .4.2 האפשרות כן תציג את רשימת הנושאים זה מתחת לזה
- .5 נבחר האם מספור היחידות יתחיל מחדש/ ימשיך ברצף בכל אחד מהנושאים

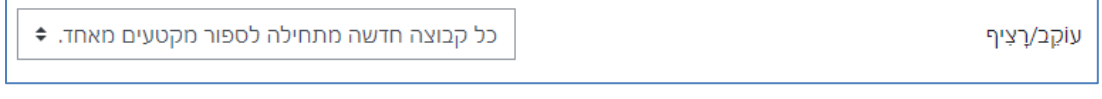

.6 נבחר כיצד יוצגו מספרי היחידות: כמספר/אותיות )באנגלית( /כספרות רומיות

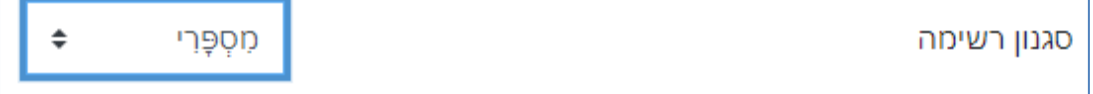

.7 נבחר האם הכפתורים יוצרו כעיגולים או כריבועים

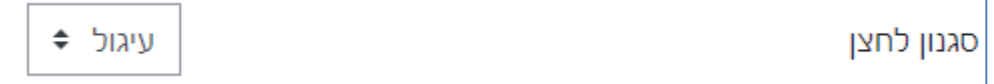

.8 נגדיר את הכותרות לנושאים ואת מספר היחידות שישויכו לכל נושא

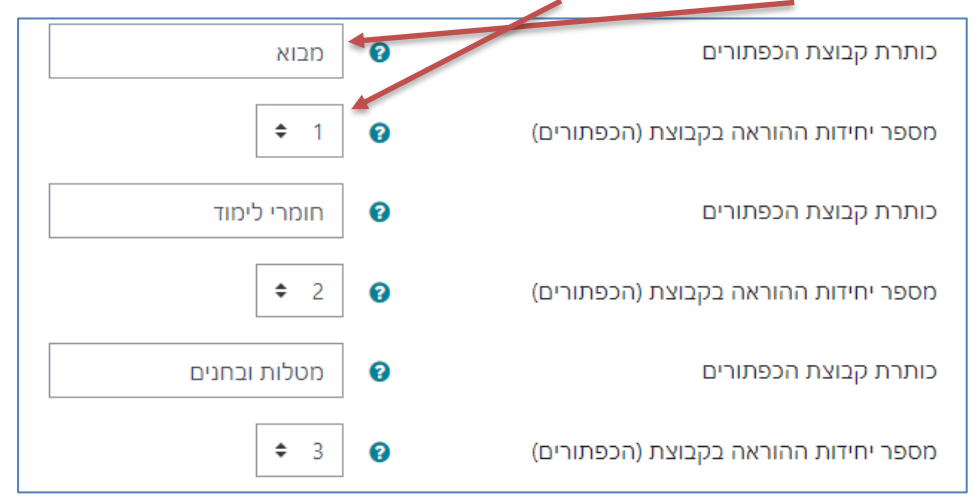

- .9 נשמור שינויים
- .10 להצגת השינויים יש לצאת ממצב הפעלת עריכה

### **לתשומת לבכם!**

אם משנים את תצורת מבנה הקורס לתצורה אחרת, אז ההגדרות הקודמות שהגדרנו אינן נשמרות ויש להגדירן

מחדש.

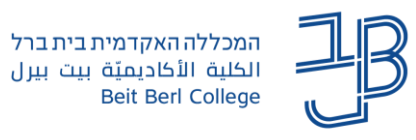

# **דוגמאות לתצורות קורס שונות**

### **תצורת קורס יחידות הוראה חבויות/גלויות**

<span id="page-4-0"></span>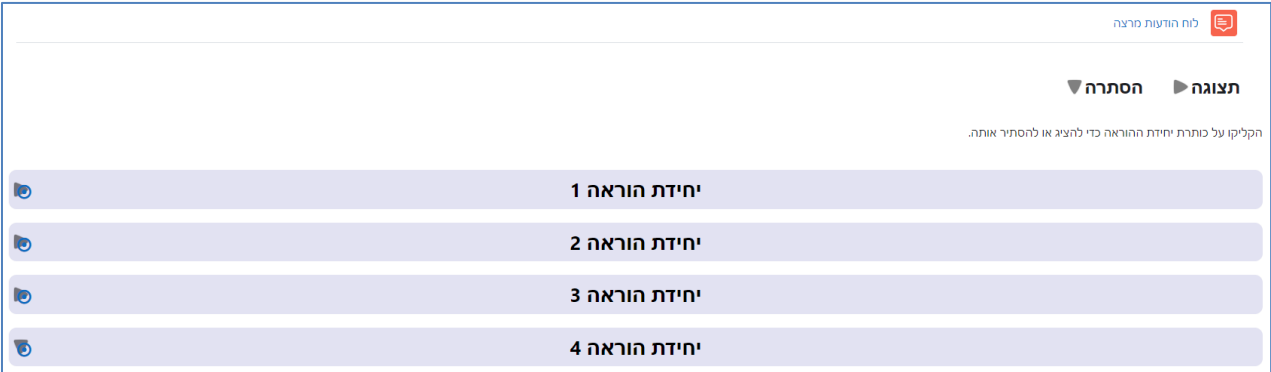

#### **תצורת קורס יחידות הוראה חבויות/גלויות** במצב תצוגה

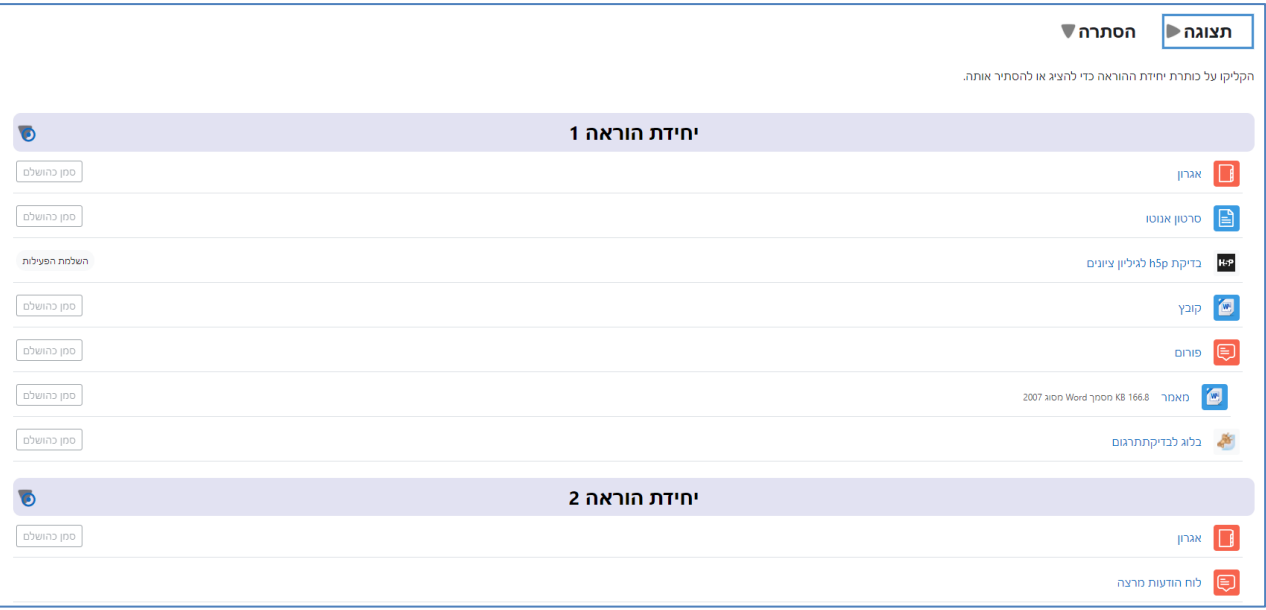

### **יחידות הוראה בטבלת תמונות**

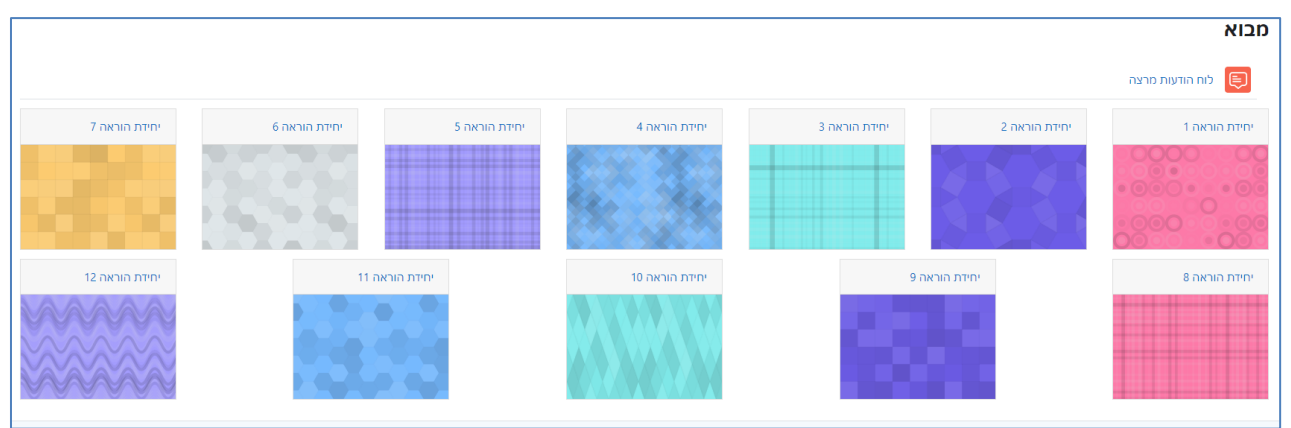

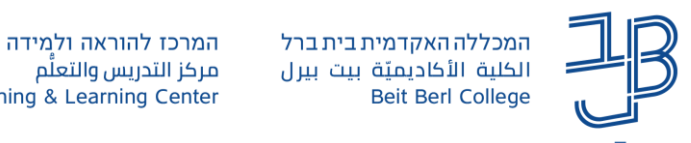

#### **יחידות הוראה בטבלת תמונות –** במצב תצוגה

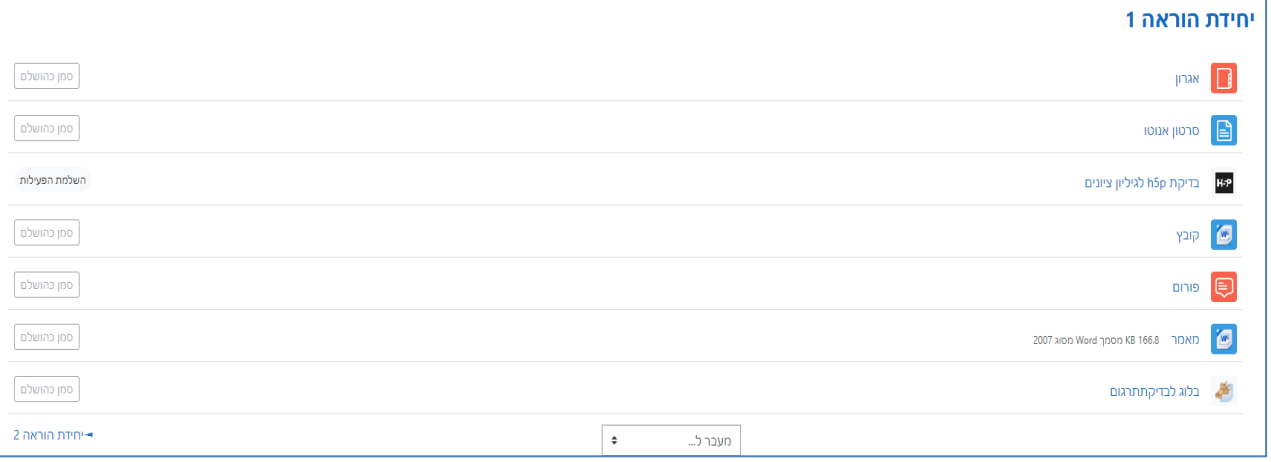

# **יחידות הוראה בטבלת תמונות –** במצב עריכה

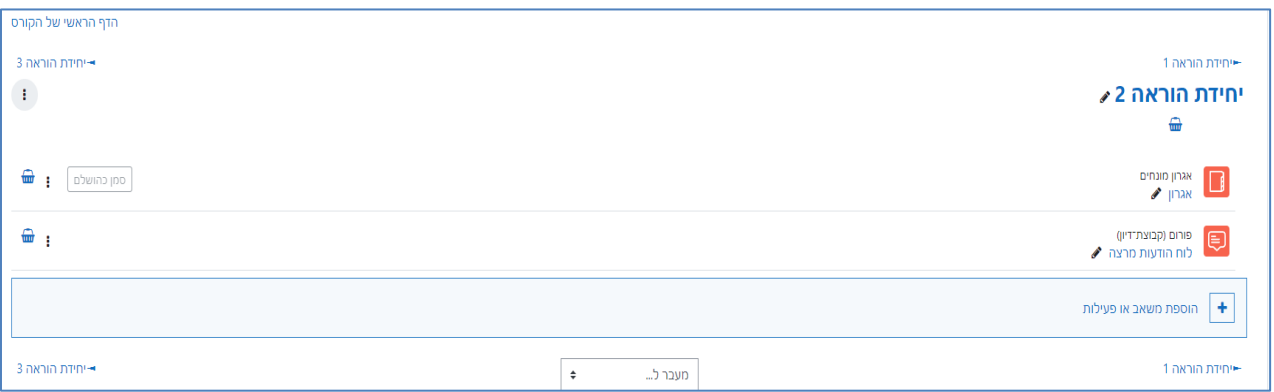

# **יחידות הוראה המוצגות כסרגל כפתורי גישה מהירה ליחידות הוראה** )כאשר הנושאים מסודרים זה מתחת

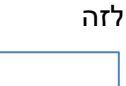

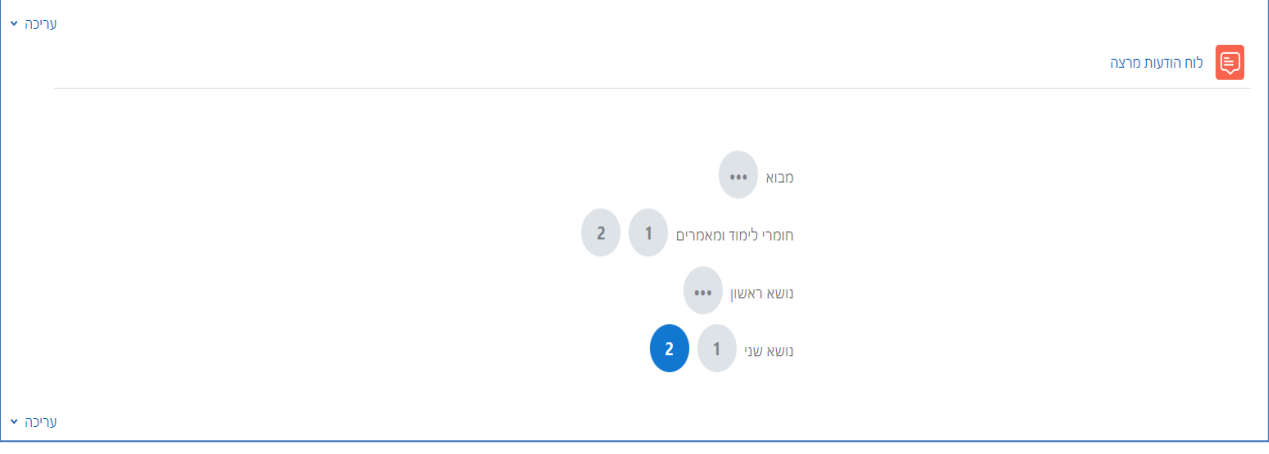